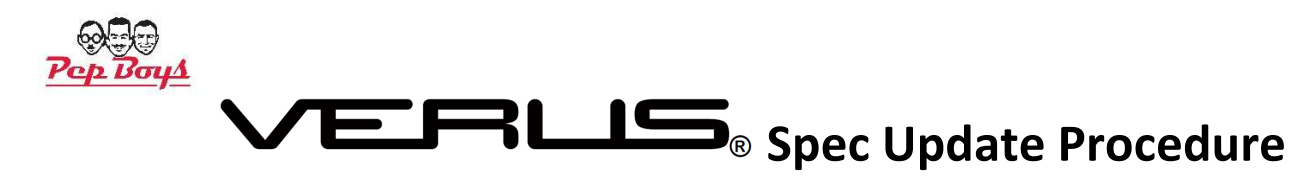

The new 19.2 software update will be made available to the VERUS for overnight (after hours) download through your locations WiFi system. In preparation for this download the following task will need to be completed before you leave for the night.

#### **PLEASE NOTE:**

The Scan Module **MUST** be connected to the main VERUS unit using the USB cable **BEFORE** you start the update process.

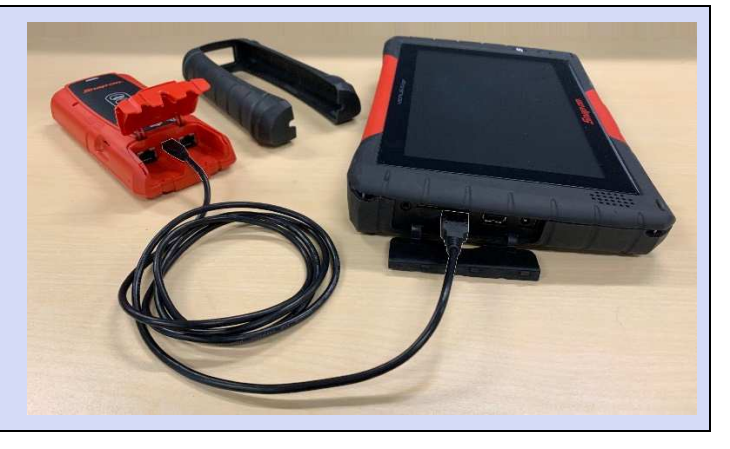

- 1. Connect the VERUS to the charger and plug into an outlet that is active all night
- 2. Connect the Scan Module to the VERUS using the USB cable (EAX0068L02C)
- 3. Make sure the location / area has a good WiFi signal
- **4. Turn off the VERUS, wait 1-minute then turn back on.**
- 5. Initiate the upgrade download by doing the following:
	- a. Select the SST icon in the Windows system tray (Figure 1)
	- b. Select Fast Download (Figure 2)

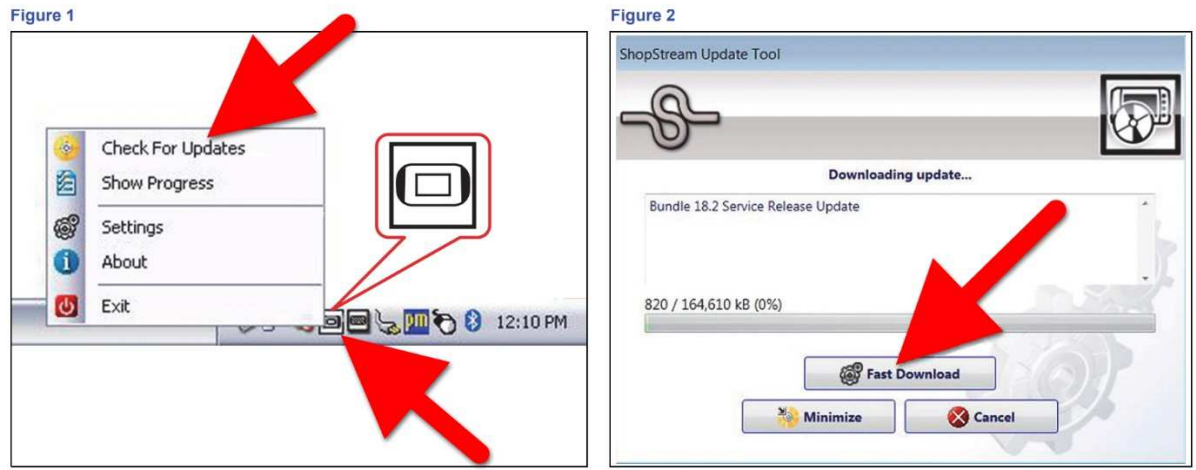

- **6. Leave the VERUS powered on overnight so it can complete the download**
- 7. The next the morning the VERUS will display; "*The following updates have been downloaded successfully***"**

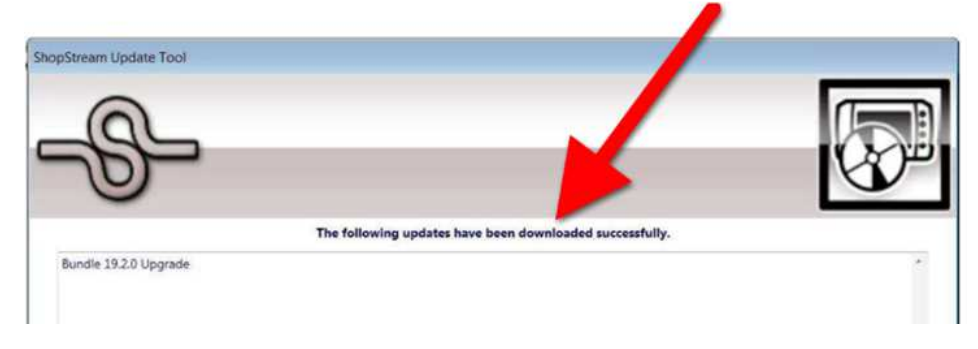

8. Select the "**Install Now**" button. The software update bundle will prepare itself for installation (Total time = 2-minutes)

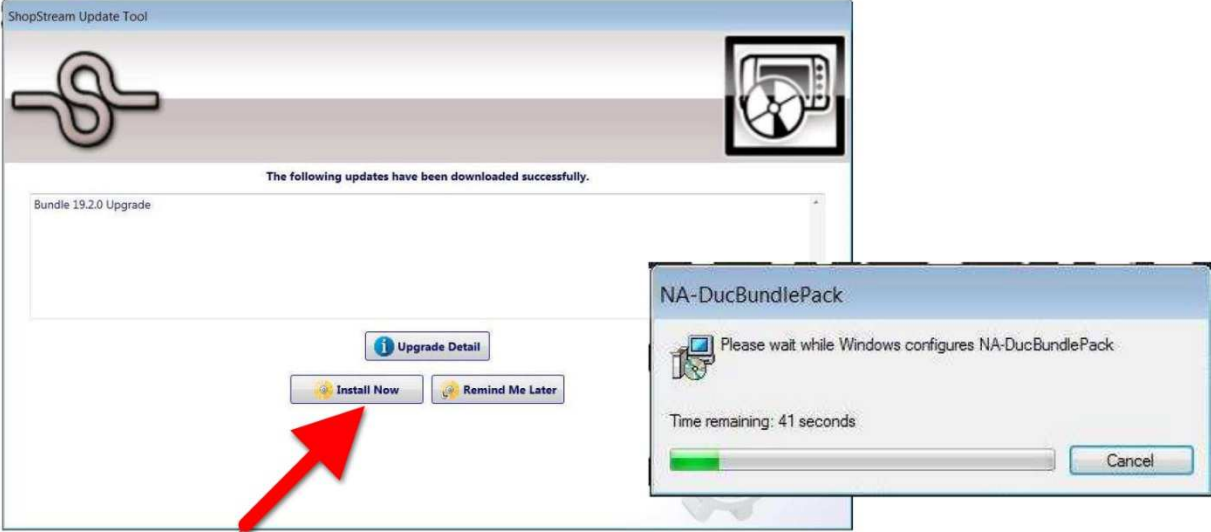

- 9. When the unpack process has complete, you will be presented with the Snap-on Software License Agreement.
	- a. **Select the box** in the upper left-hand corner
	- b. Select "*Agree and Continue*" The software update will begin and will take approx 5-minutes

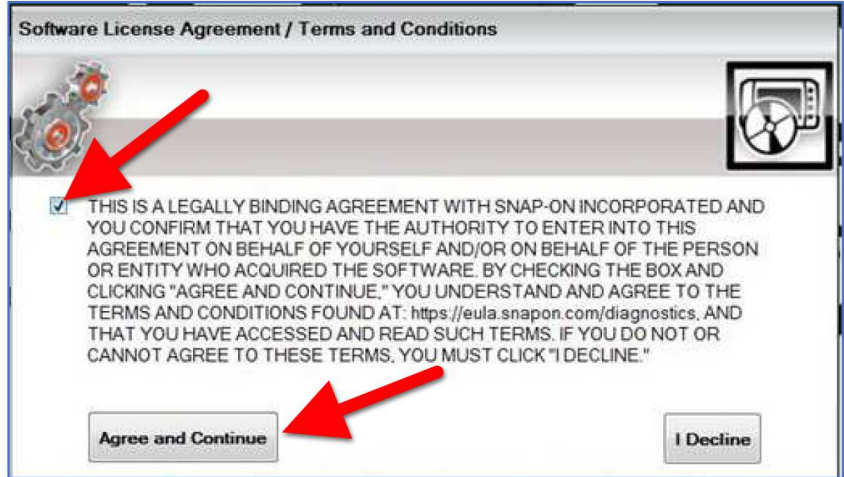

10. When the update has completed, you will see the "Installation Complete" message. Select "*OK*" to restart the tool

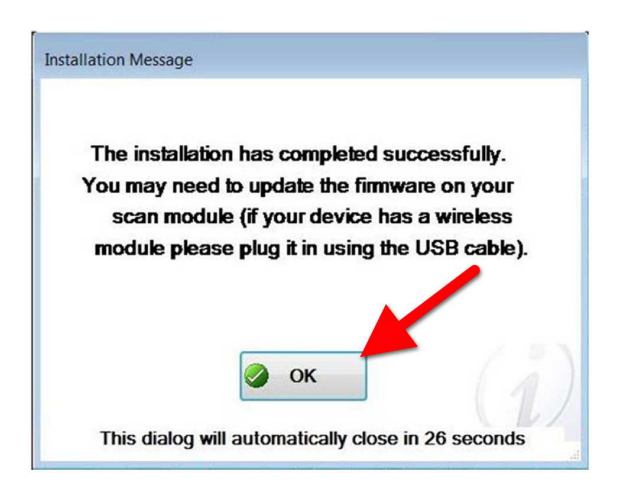

#### 11. Choose "*Renew License*"

**PLEASE NOTE:** This part of the process is the same as the license renewal that is completed every day.

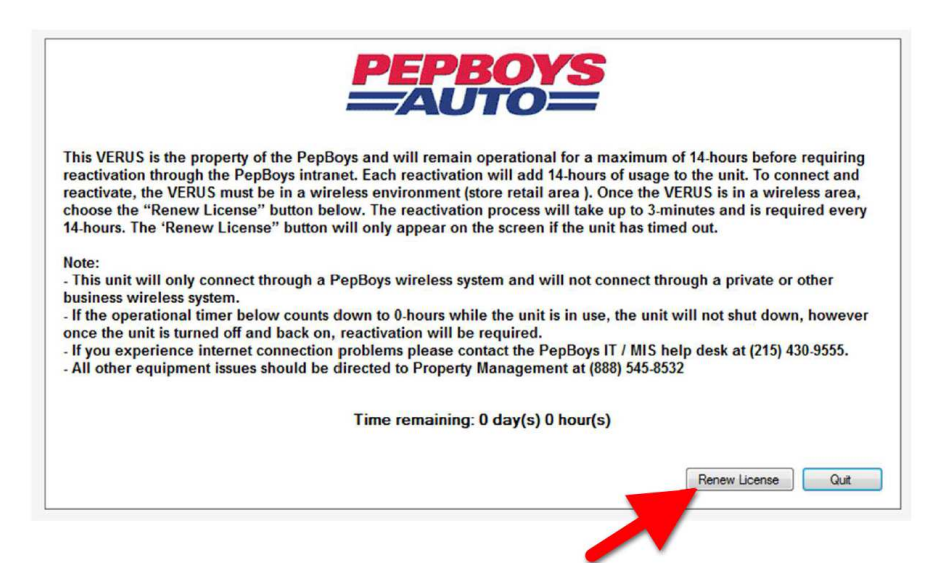

**PLEASE NOTE: You MUST select UPDATE NOW for the scanner to work properly**, Do NOT select Update Later.

12. When the application starts, you'll be asked to update the scanner firmware. With the scanner connected, select "*Update Now*" (Time = 1-minute)

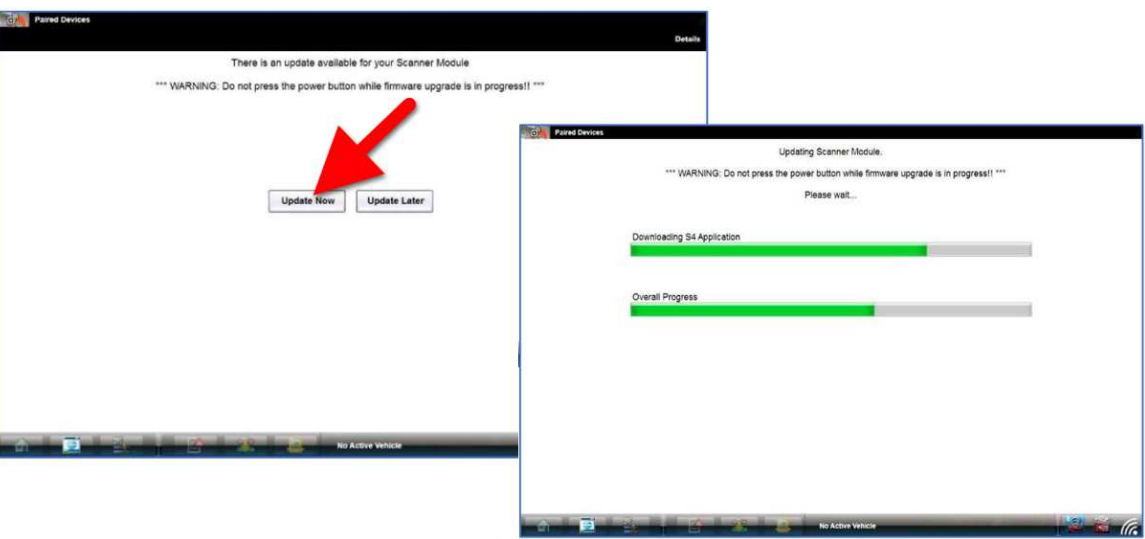

13. When the firmware update has completed, select *OK*

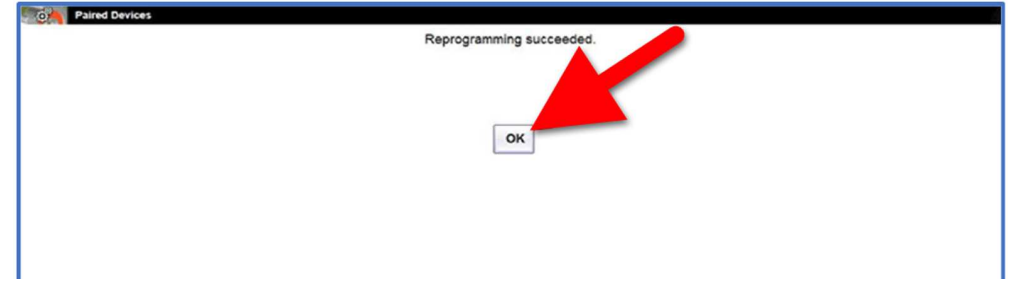

**Congratulations, you have successfully installed the latest software update, version 19.2.** 

# **Troubleshooting**

**ISSUE:** "*The following updates have been downloaded successfully*" is NOT displayed?

## **RESOLUTION:**

- a. Reboot the VERUS
- b. The message should be displayed once the unit completes booting up
- c. Return to Step 7 of these instructions to complete the upgrade process

**ISSUE:** "*The following updates have been downloaded successfully*" is STILL NOT displayed after the reboot?

### **RESOLUTION:**

- a. Select the SST icon in the Windows system tray (Figure 1)
- b. Select Fast Download (Figure 2)
- c. Once the download is complete return to Step 8

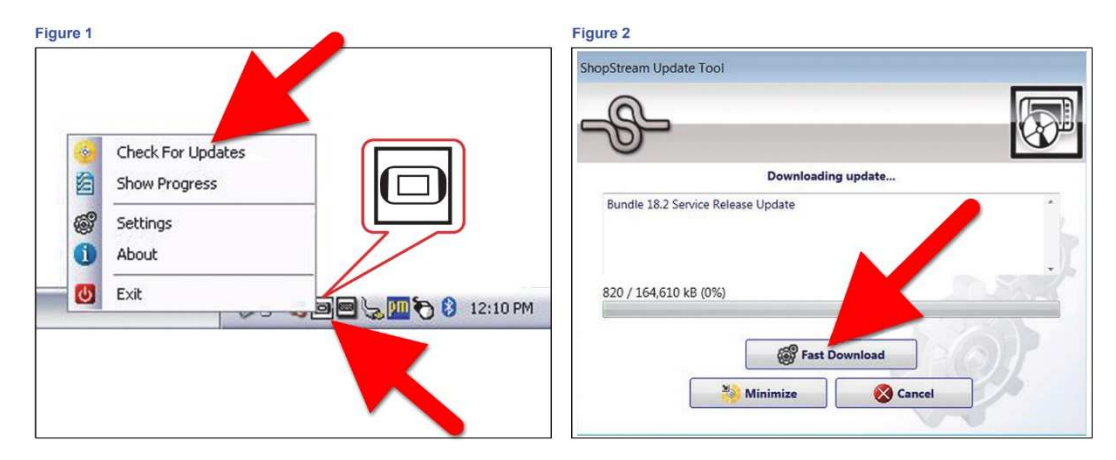

### **Require further VERUS software upgrade assistance?**

Contact:

Snap-on Diagnostics Technical Support Monday thru Friday, 6am – 5pm PST 800-424-7226

### **Additional questions or assistance:**

Contact:

Martin Corbett 215-430-9428 martin\_corbett@pepboys.com